# **How to Add a Dependent by QSC**

## **1. Bring up the employee record in Enrollment Management.**

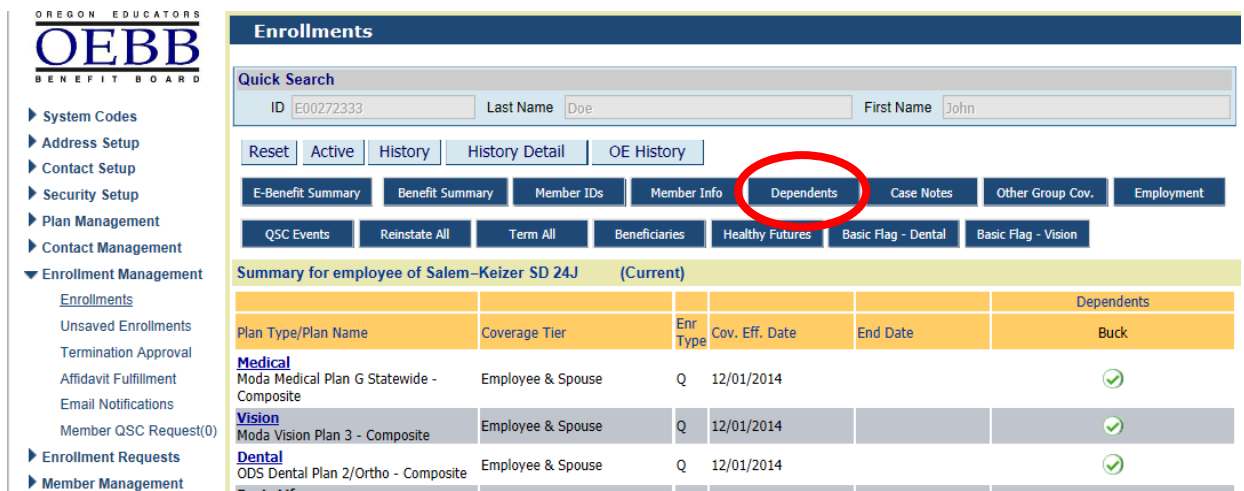

**2. Click on the Dependents button as shown above.**

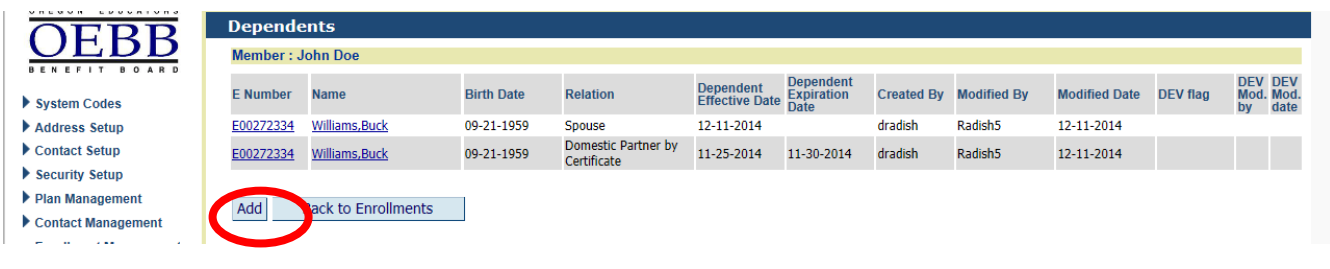

**3. Click on the Add button.**

#### MyOEBB – How to Add a Dependent by a QSC

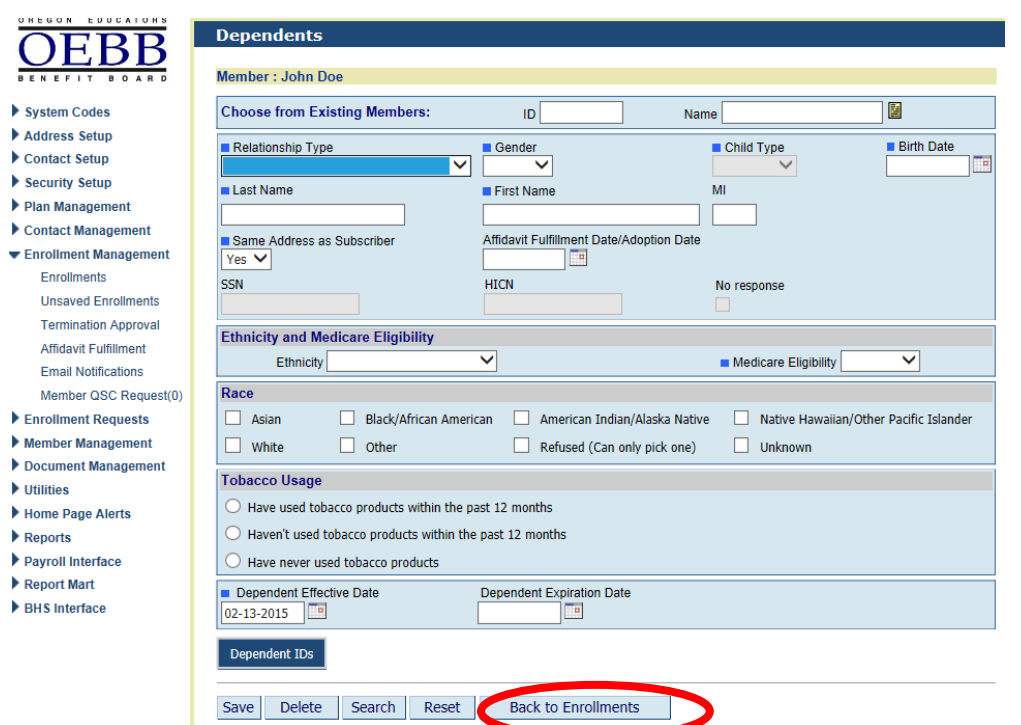

**4. Complete the dependent information and click Save. If you are adding more than one dependent, you must click the Reset button prior to adding the next dependent. When you are done adding dependents, click the Back to Enrollments button.**

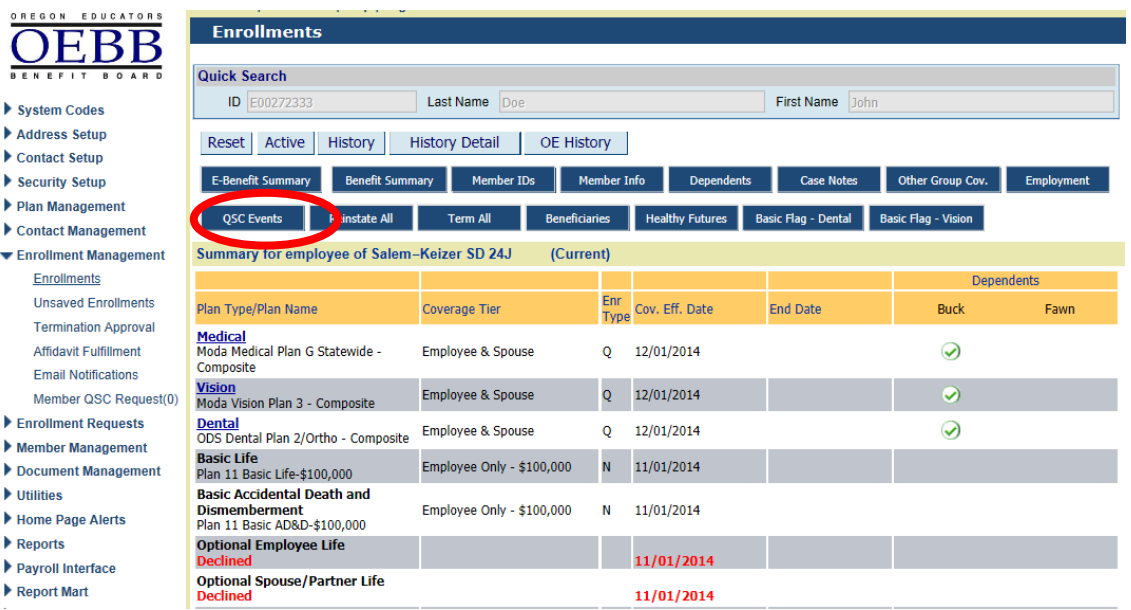

**5. Click on the QSC Events button.**

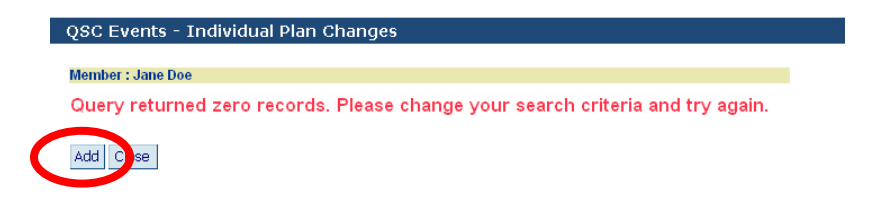

**6. Click the Add button.**

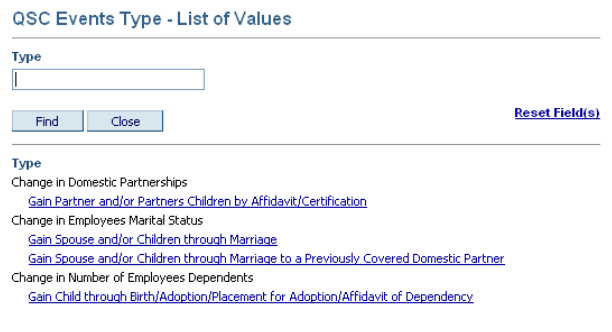

**7. Click on the appropriate QSC as shown above.**

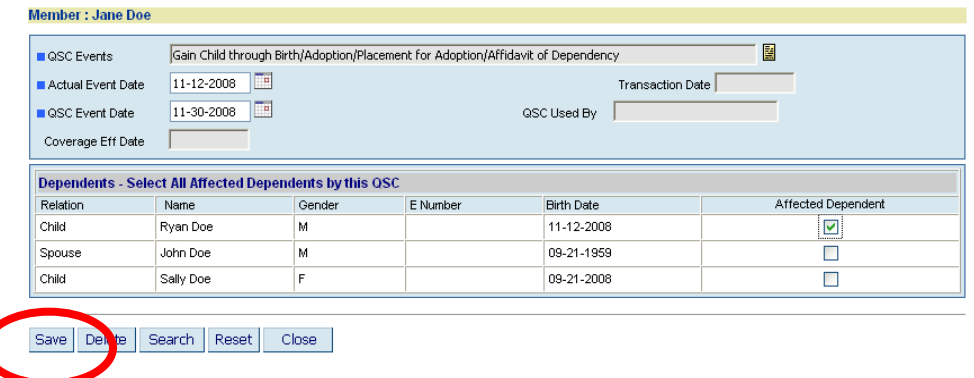

**8. Complete the QSC dates. Only check the affected Dependent. The coverage Effective Date will be the first of the month following the QSC Event Date. Click on Save. NOTE: If the QSC event is Gain Child through Birth/Adoption, etc, and the baby is born the 1st of the month thru the 15th of the month, then the coverage effective date will be the 1st of the month on which baby is born. If baby is born 16th through 31st, then coverage effective date will be the 1st of the following month. In either scenario, coverage will begin on date of birth.**

MyOEBB – How to Add a Dependent by a QSC

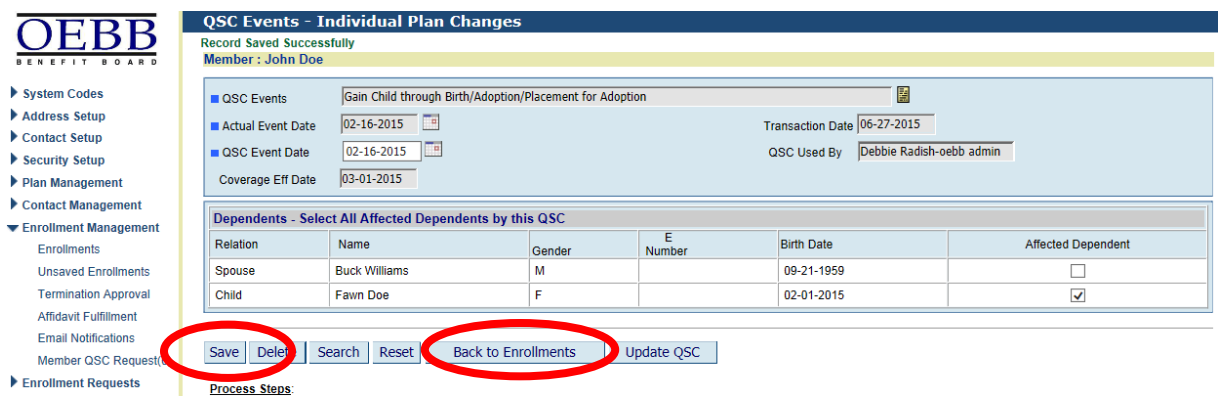

**9. Verify the Coverage Effective Date. If the date is correct, click Save again. If the Coverage Effective date is incorrect, you can make the necessary changes then click Save. You will see Record Saved Successfully. Click the Back to Enrollments button.**

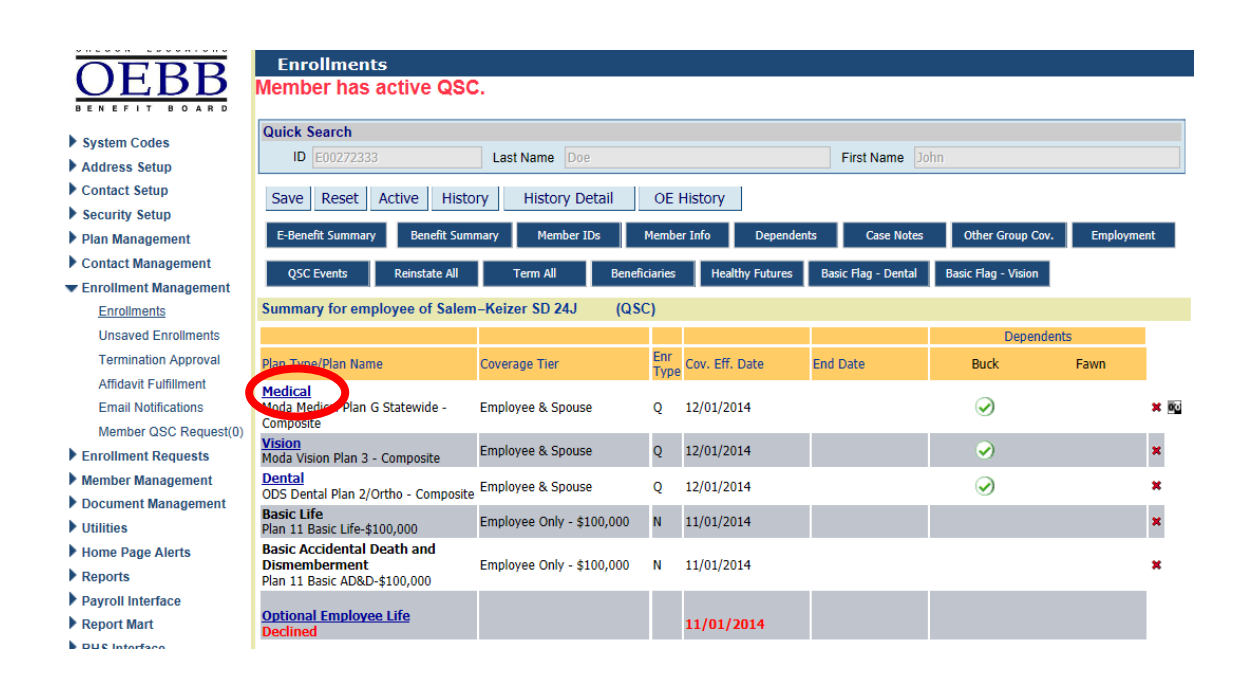

**10.Only click on the plan links that the dependent will be added to.** 

#### MyOEBB – How to Add a Dependent by a QSC

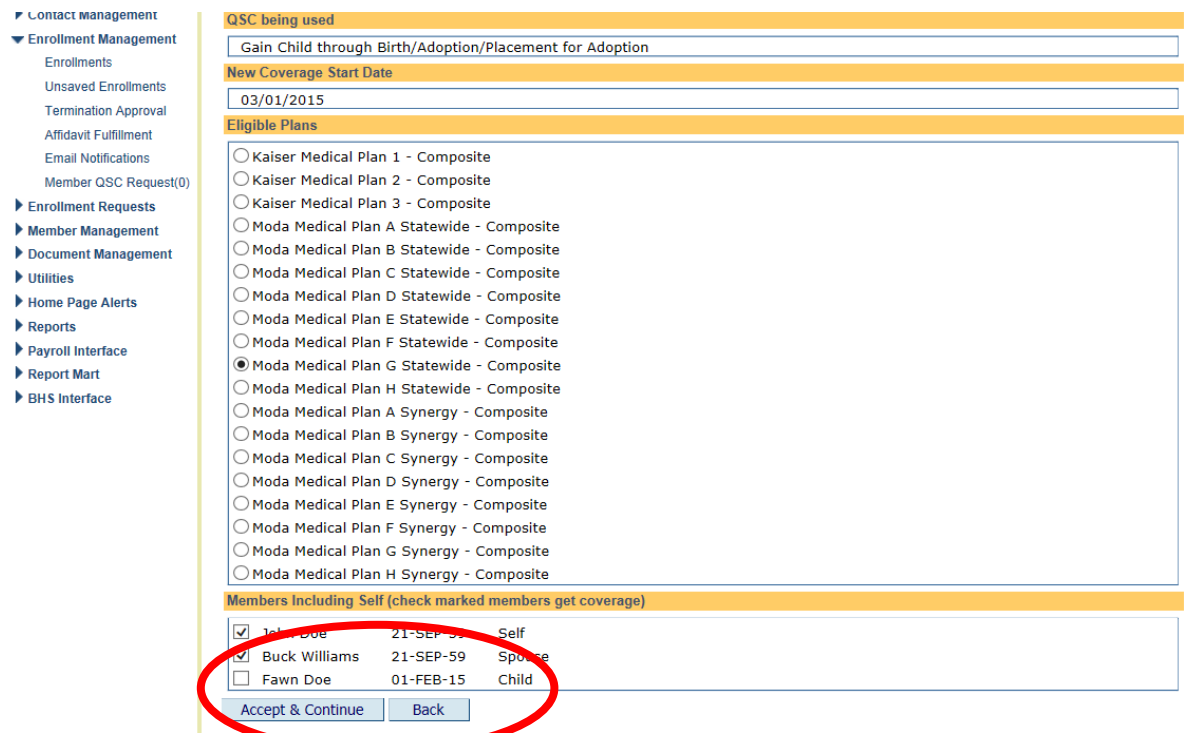

**11.Check the dependent that is to be added. Make sure that all dependents who should have coverage have a check mark, including the member. Select the appropriate medical plan. Click on Accept & Continue. Then click on the back button.** 

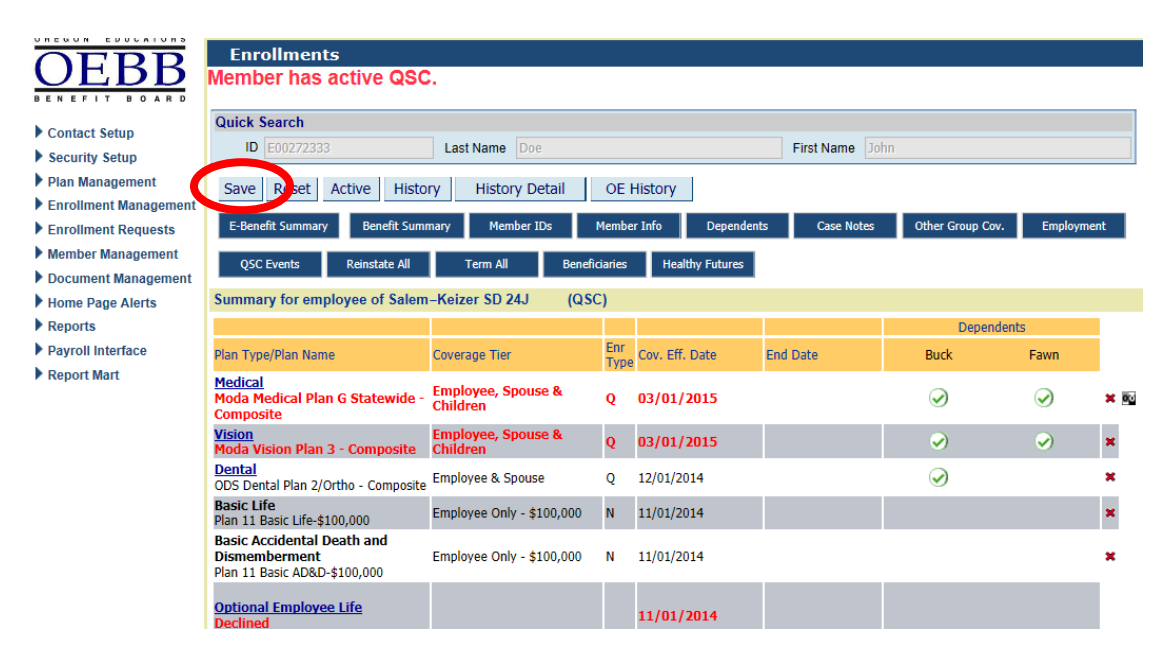

**12. Once the dependent has been added to the appropriate plans, click the Save button.**

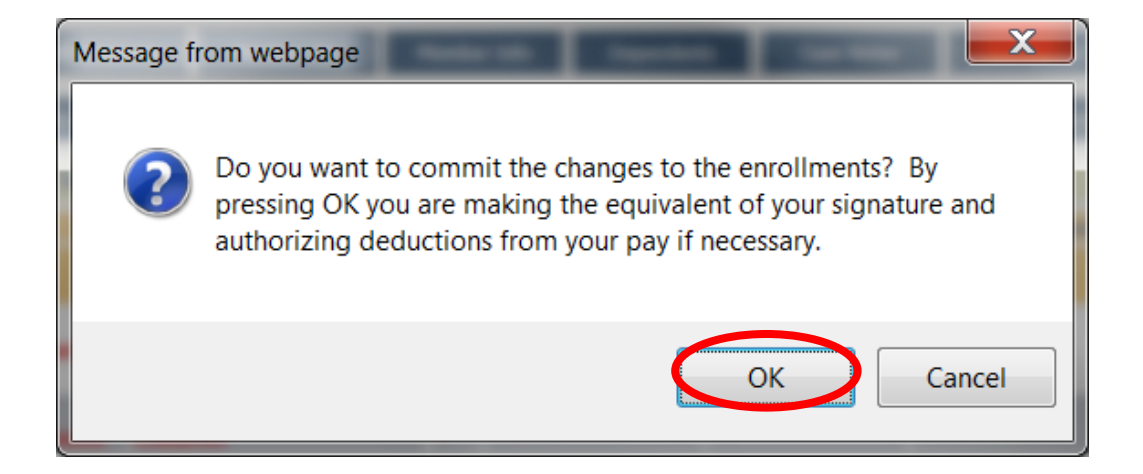

### **13.Click OK.**

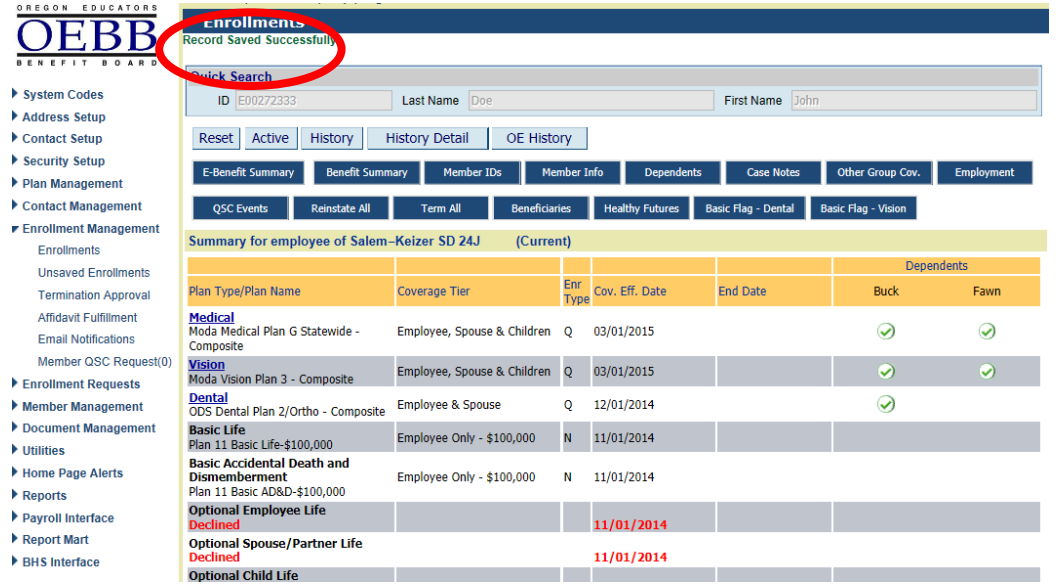

**14. You will then see Record Saved Successfully.**